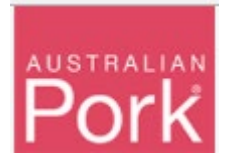

**In order to facilitate the mandatory requirements for saleyards to upload of PigPass NVDs, APL has develop a specific waybill report screen, visible only to NSW saleyards. This document outlines how to complete the upload requirements.** 

**New NSW Saleyard Waybill Reporting Screen:**

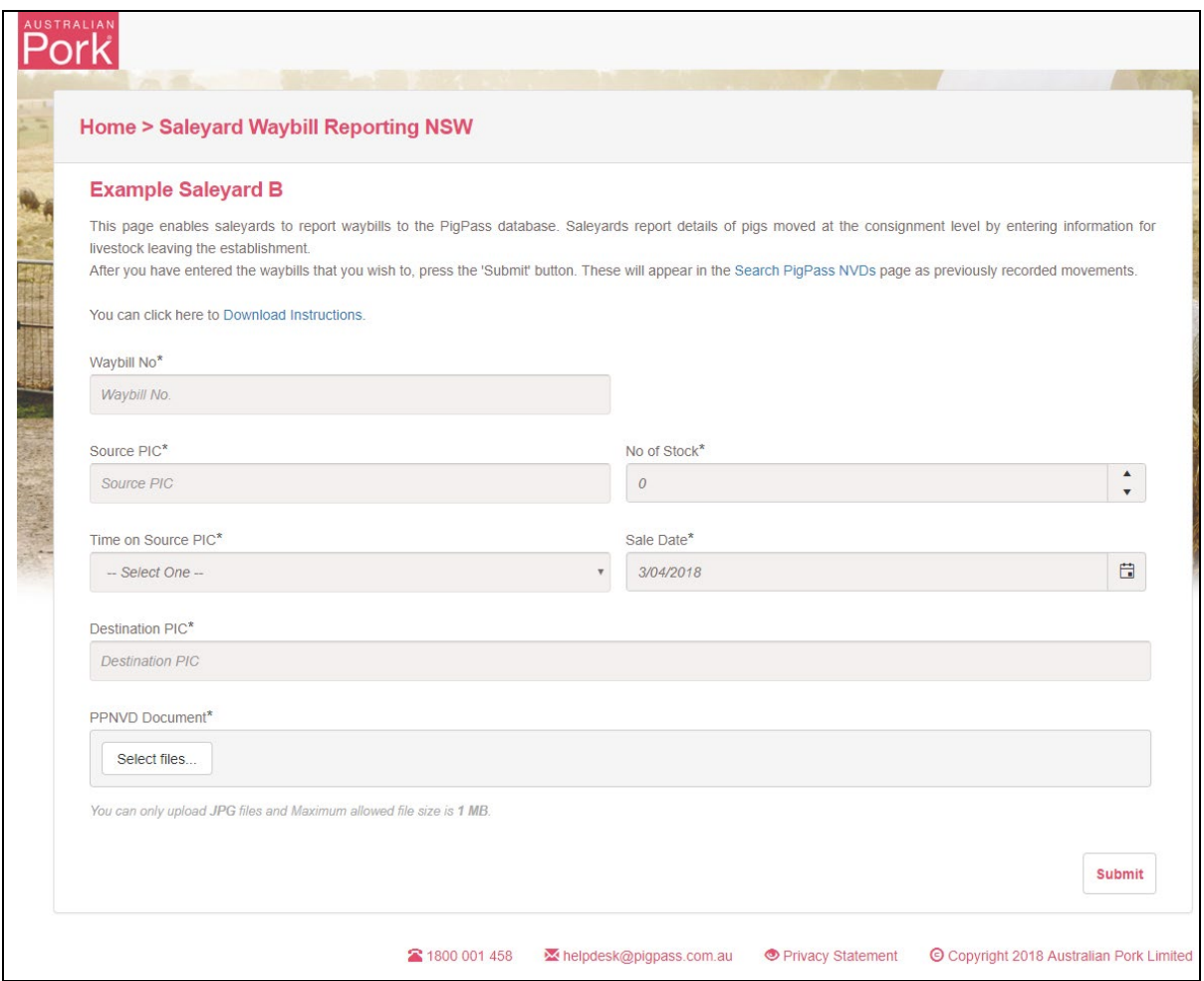

Step 1: Enter Waybill Number into 'Waybill No' field.

Step 2: Enter Source Pic.

- System will verify whether Source PIC is valid or not.
- Valid: No validation message will be shown.
- Not Valid: Validation message will be displayed as shown in below screen, please check and correct "Source Pic No" before proceeding further. If the 'Source Pic No' has been input correctly, please contact the PigPass HelpDesk.

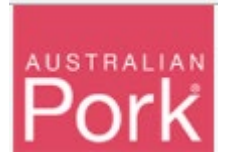

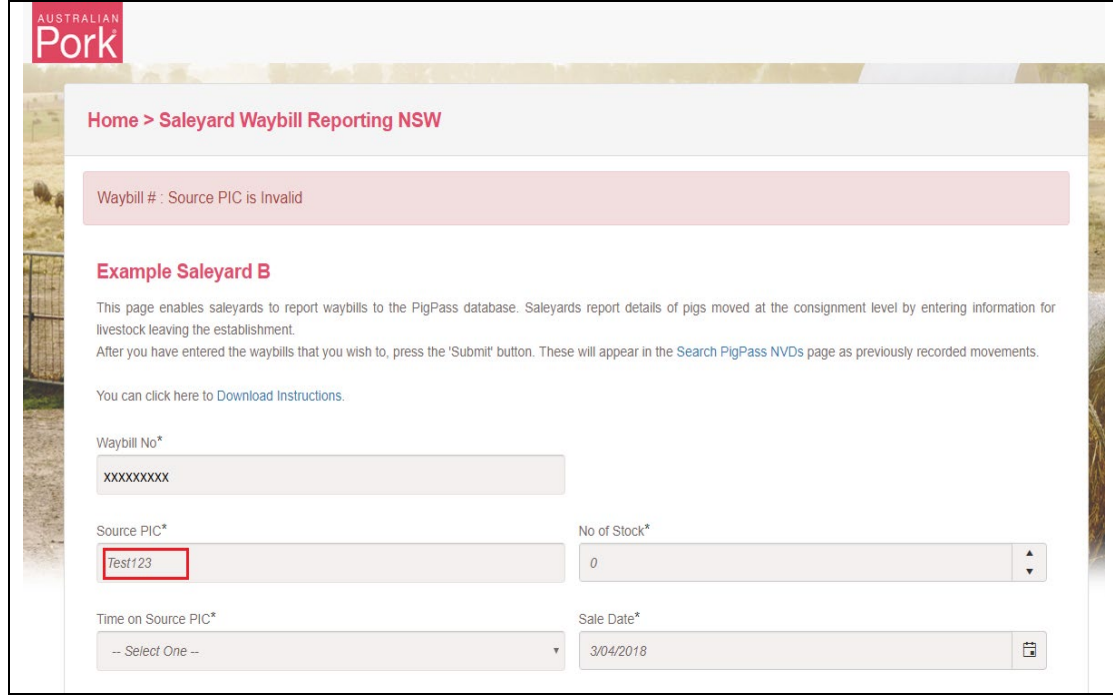

Step 3: Enter the number of pigs into the 'No of Stock' field.

Step 4: Enter Time on Source Pic.

Step 5: Enter Sale Date.

Step 6: Enter Destination Pic.

- System will verify whether Destination PIC is valid or not.
- Valid: No validation message will be shown.
- Not Valid: Validation message will be displayed as shown in below screen, please correct "Destination Pic No" before proceeding further.

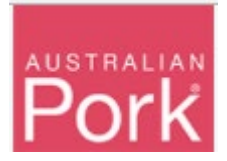

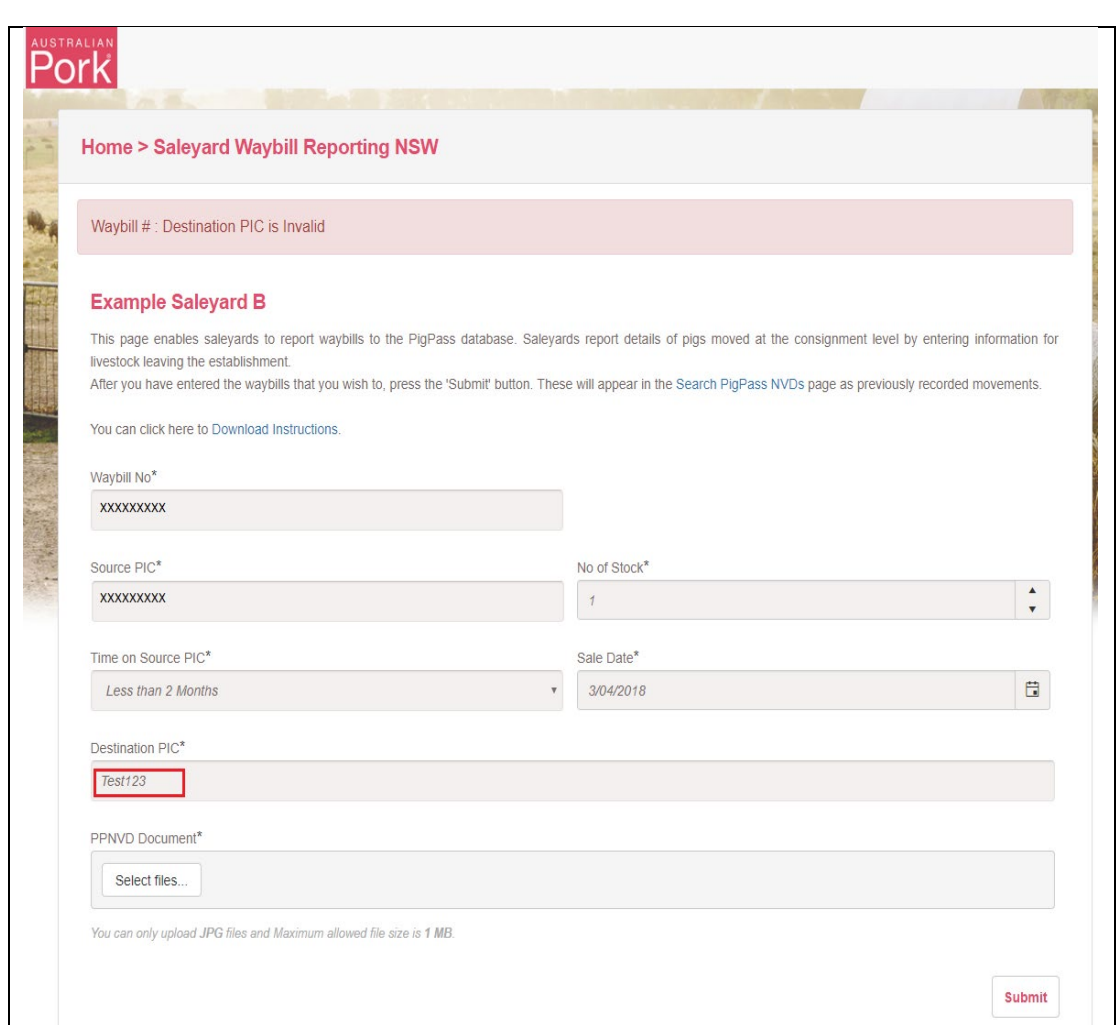

Step 7: Select PPNVD Document. Note: System will accept only JPG or PDF files, with the Maximum allowed file size is 1MB.

- System will verify whether selected document is JPG/PDF or not and whether the file is less than 1GB or not.
- Valid: No validation message will be shown.
- Not Valid: Validation message will be displayed as shown in below screen, please select JPG or PDF Document before proceeding further.

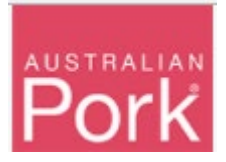

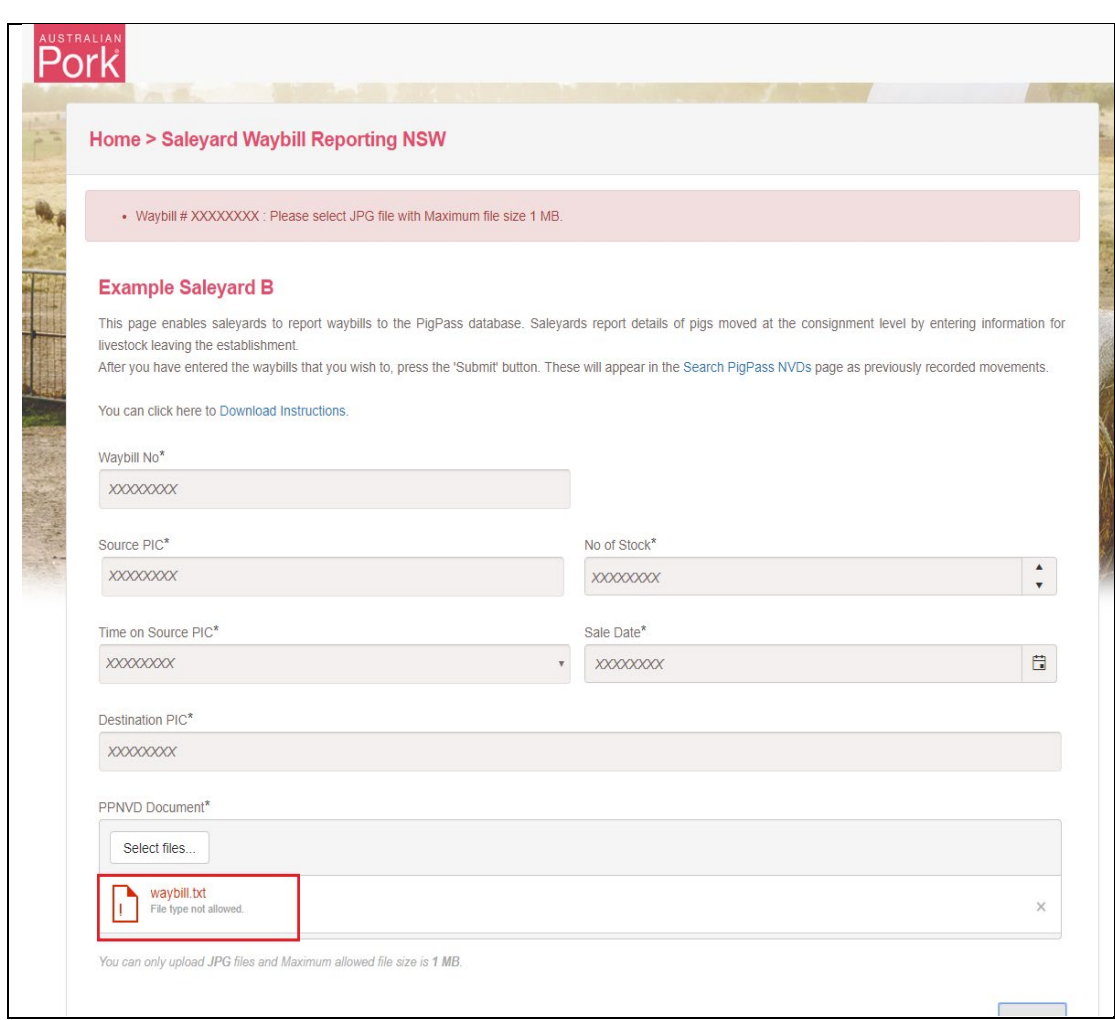

Step 8: Enter Submit Button.

- System will validate all details which provided on screen.
- Valid: If all provided information is valid then system will submit waybills to Pigpass Database and will display successful message as show in below screen.

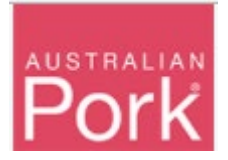

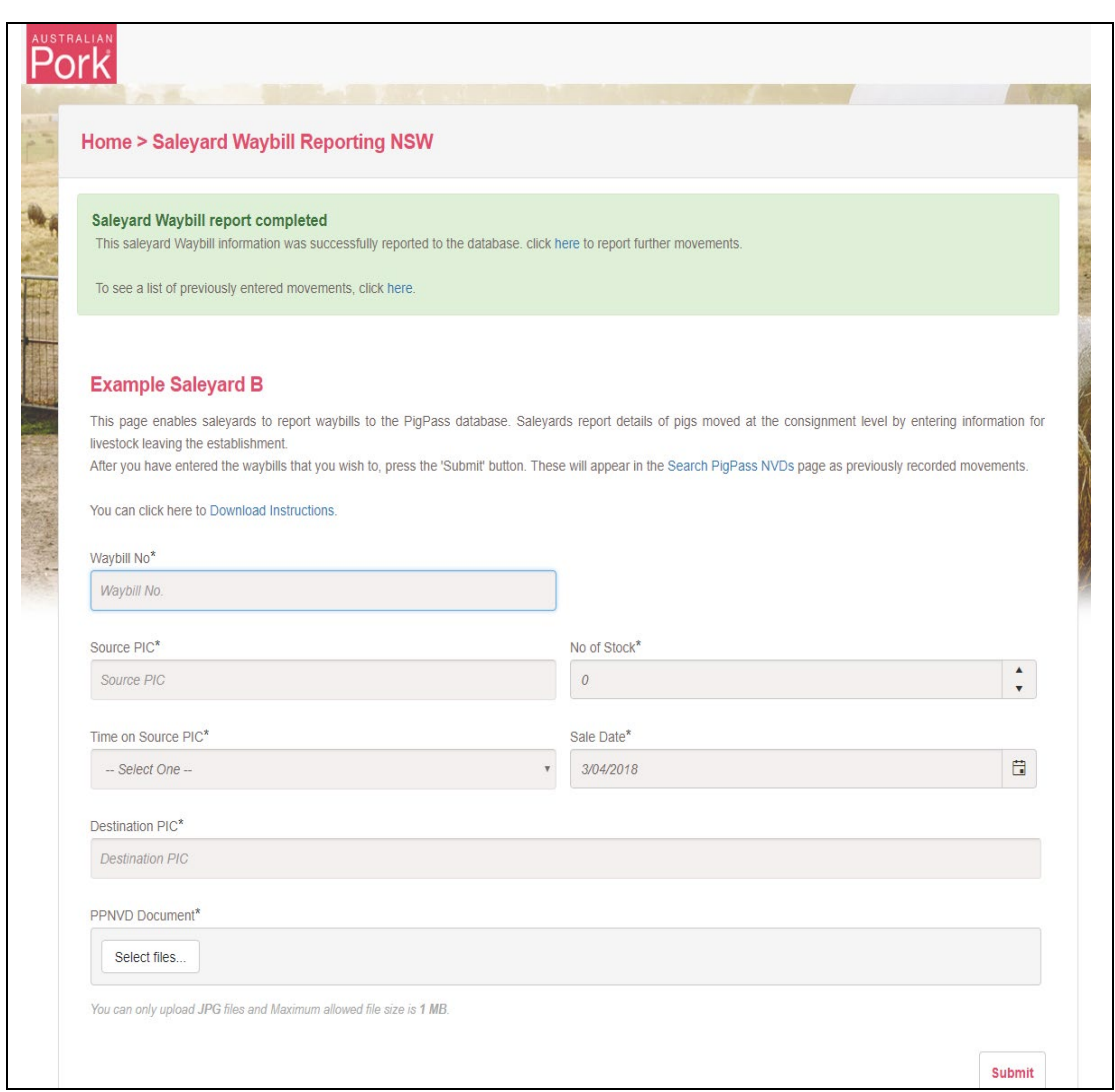

• Not Valid: If any of the provided information is not valid then system will display validation message as show in below screen.

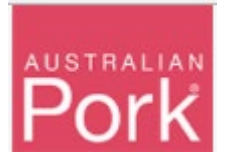

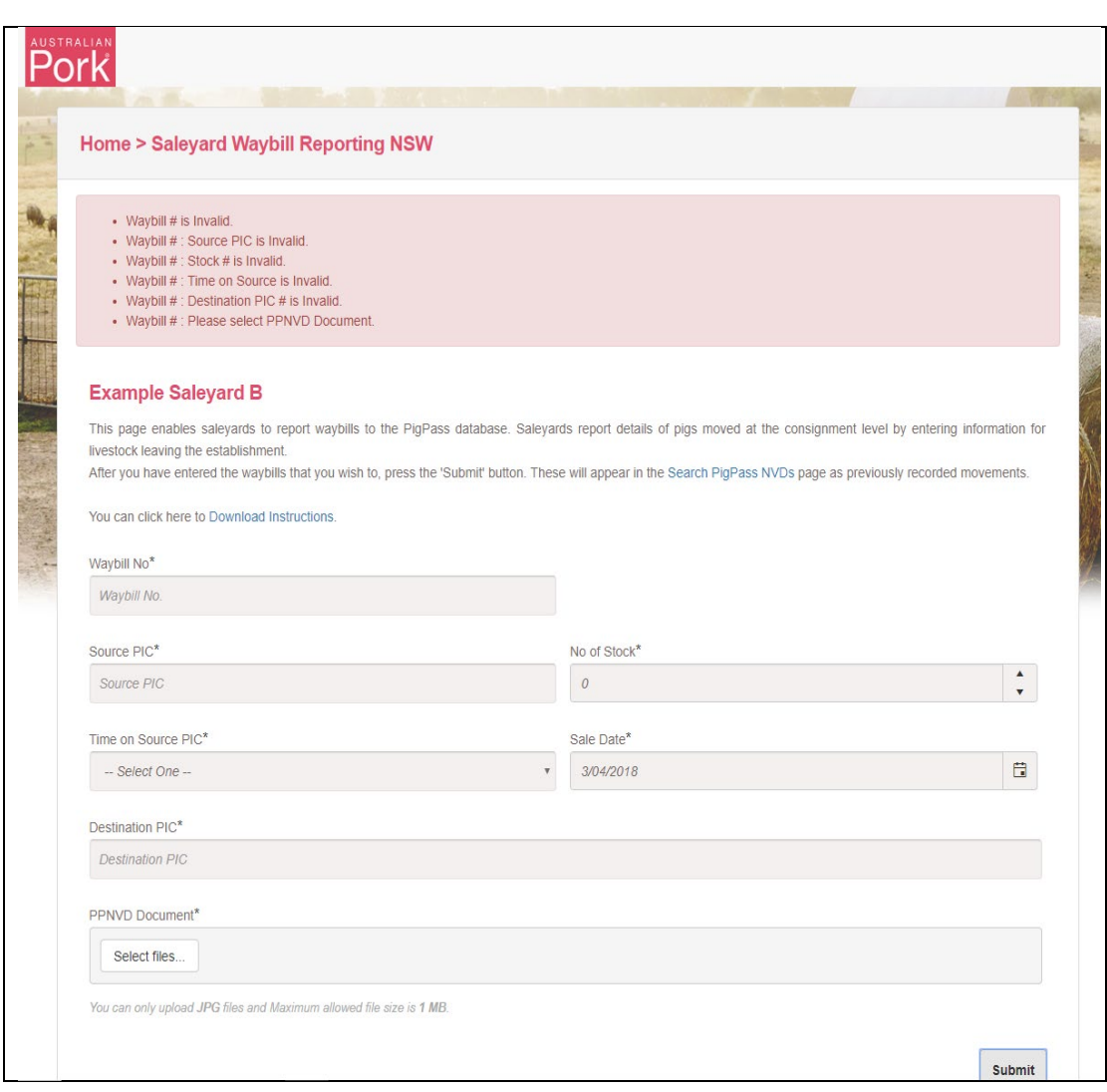